# Gigaset N870, N670 und N610 an STARFACE Cloud >= 8.0

# **Inhalt**

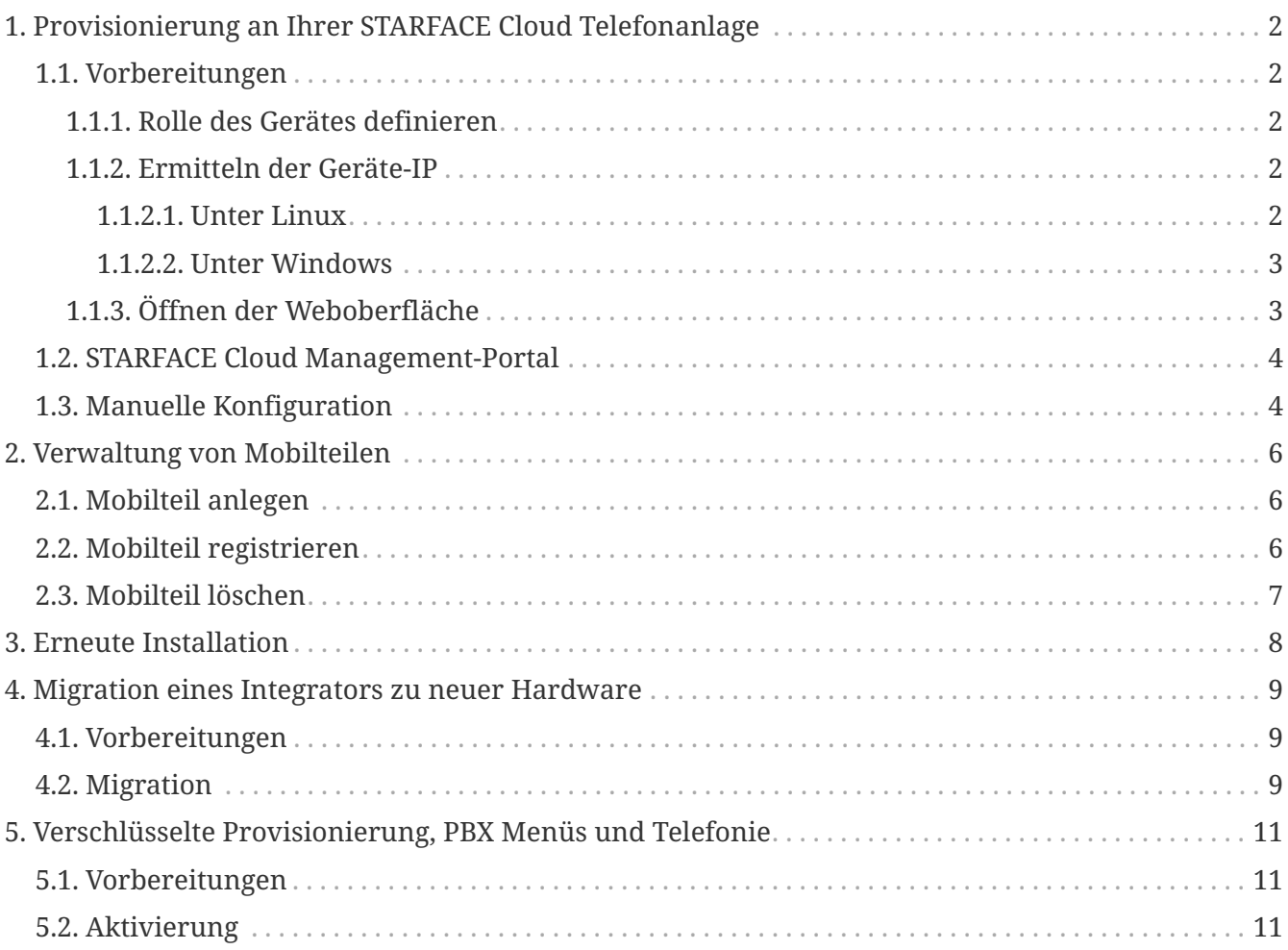

Im Folgenden wird das N870/N670/N610 DECT System "das Gerät" oder "Nxx0" genannt. Diese Dokumentation ist nicht auf die abgekündigten Systeme N510 und N720 anwendbar.

Diese Dokumentation umfasst die Anbindung des Gerätes an Ihre STARFACE und die Verwaltung der Mobilteile. Weitere Informationen über den Aufbau der DECT Infrastruktur und die Geräte selbst finden Sie beim Hersteller Gigaset:

[Gigaset Pro - Public Wiki N870](https://teamwork.gigaset.com/gigawiki/display/GPPPO/N870)

[Gigaset Pro - Public Wiki N670](https://teamwork.gigaset.com/gigawiki/display/GPPPO/N670)

[Gigaset Pro - Public Wiki N610](https://teamwork.gigaset.com/gigawiki/display/GPPPO/N610)

# <span id="page-3-0"></span>**1. Provisionierung an Ihrer STARFACE Cloud Telefonanlage**

Die STARFACE Provisionierung konfiguriert Ihr Gerät für die Nutzung mit Ihrer STARFACE Telefonanlage. Dabei wird ggf. auch die Software des Gerätes auf einen von STARFACE unterstützten Stand gebracht. Dies kann einige Minuten in Anspruch nehmen.

Prüfen Sie nach Befolgen der Anweisungen unter Punkt 1.2 oder 1.3 durch Zugriff auf die Weboberfläche des Gerätes, ob die Konfiguration abgeschlossen ist. Sobald die Weboberfläche des Gerätes erreichbar ist, können Sie mit dem Verwalten von Mobilteilen unter Punkt 2 fortfahren. Der Zugriff auf die Weboberfläche des Gerätes wird unter Punkt 1.1.4 erklärt.

### <span id="page-3-1"></span>**1.1. Vorbereitungen**

Beginnen Sie mit folgenden Schritten

#### <span id="page-3-2"></span>**1.1.1. Rolle des Gerätes definieren**

Packen Sie das Gerät aus und schließen Sie es an POE-fähiges Netzwerk an.

Das Gerät ist nach dem Auspacken in der Rolle *Basis* und ist nicht per Web-Interface erreichbar. Das erste Gerät muss in die Rolle *Integrator/DECT Manager and Base* versetzt werden: Halten Sie für ca. 12 Sekunden den Knopf auf der Vorderseite des Gerätes gedrückt, bis beide LEDs ausgehen. Drücken Sie dann 1x den Knopf. Beide LEDs leuchten blau. Anschließend drücken und halten Sie den Knopf für 5 Sekunden. Das Gerät startet in der gewählten Rolle neu. Ist das Gerät fertig gestartet, leuchtet die linke LED durchgehend blau.

Details hierzu finden Sie im [Gigaset Wiki](https://teamwork.gigaset.com/gigawiki/display/GPPPO/FAQ+Nx70+-+Installation)

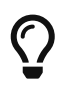

Das dort gezeigte Video spiegelt nicht den Einrichtungsprozess an einer STARFACE Telefonanlage wider.

#### <span id="page-3-3"></span>**1.1.2. Ermitteln der Geräte-IP**

Ermitteln Sie zuerst die MAC-Adresse des Gerätes. Diese ist auf der Rückseite des Gerätes unterhalb eines Strichcodes und auf der Verpackung zu finden.

#### <span id="page-3-4"></span>**1.1.2.1. Unter Linux**

Öffnen Sie ein Terminal und geben Sie folgenden Befehl ein:

nmap <ip-subnetz> |grep -i "<MACAdresse>"

Beispiel:

nmap 192.168.178.0/24 | grep -i "7C2F80FFFFFF"

Beispiel für ein erwartetes Ergebnis:

Nmap scan report for base-dm-int-7c2f80ffffff (192.168.178.67)

In der Klammer finden Sie die IP-Adresse des Gerätes.

#### <span id="page-4-0"></span>**1.1.2.2. Unter Windows**

Installieren Sie ggf. die aktuelle Version von WinPcap (Siehe: [https://www.winpcap.org/install/](https://www.winpcap.org/install/default.htm) [default.htm\)](https://www.winpcap.org/install/default.htm) und öffnen Sie eine Kommando-Zeile. Drücken Sie hierfür Windows + R und geben Sie cmd ein. Bestätigen Sie mit ENTER.

Geben Sie nun folgenden Befehl ein:

nmap -sP <ip-subnetz> | findstr /i <MacAdresse>

Beispiel:

nmap -sP 192.168.178.0/24 | findstr /i 7c2f80ffffff

Beispiel für ein erwartetes Ergebnis:

Nmap scan report for base-dm-int-7c2f80ffffff (192.168.178.67)

In der Klammer finden Sie die IP-Adresse des Gerätes.

#### <span id="page-4-1"></span>**1.1.3. Öffnen der Weboberfläche**

Rufen Sie die Weboberfläche des Gerätes anhand der ermittelten IP-Adresse mit einem Browser auf. Loggen Sie sich mit Benutzername *admin* und Passwort *admin* ein. Vergeben Sie ein neues, sicheres Passwort und wählen Sie das für Ihren Standort korrekte Frequenzband (i.d.R. Europa). Öffnen Sie die Weboberfläche Ihrer STARFACE und navigieren Sie zu *Admin → Telefone → Sicherheit* und vergeben Sie dort das gleiche Passwort unter Gigaset Pro für das passende System.

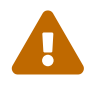

 Benutzen Sie **nicht** das von STARFACE vorkonfigurierte Passwort, da dies Angreifern ggf. als Standard-Passwort bekannt sein könnte.

Sie haben nun zwei Möglichkeiten: Nutzung des STARFACE Cloud Management Portals oder manuelle Konfiguration des Provisionierungs-Servers:

### <span id="page-5-0"></span>**1.2. STARFACE Cloud Management-Portal**

In der Weboberfläche des Gerätes kopieren Sie bitte im Menü "Status" den Wert für den Eintrag *MAC-ID*. Dies ist Ihre zuvor ermittelte MAC-Adresse, gefolgt von einem Bindestrich und einer vierstelligen hexadezimalen Identifikations-Nummer. Beispiel:

#### 7C2F80FFFFFF-FFFF

Melden Sie sich am STARFACE Cloud Management Portal an: [https://www.starface.de/portal/de/](https://www.starface.de/portal/de/value/cmp.php) [value/cmp.php](https://www.starface.de/portal/de/value/cmp.php)

Wählen Sie Ihre Cloud-Instanz und klicken Sie auf *Neues Telefon*

Geben Sie hier die zuvor ermittelte MAC-ID ein und klicken Sie *Speichern*. Das System verknüpft die MAC-ID Ihres Gerätes auf dem Gigaset Weiterleitungs-Server mit Ihrer STARFACE Cloud und trägt auf die MAC-Adresse auf Ihrer STARFACE-Cloud in die Liste der zur Provisionierung autorisierten MAC-Adressen ein.

In der Weboberfläche des Geräts navigieren Sie nun zu *Einstellungen→ System → Neustart und Rücksetzen* und klicken Sie auf *Jetzt neu starten*.

Beim Neustart kontaktiert das Gerät den Gigaset Weiterleitungs-Server, der es an Ihre STARFACE Cloud weiterleitet. Dies funktioniert auch nach einem Werks-Reset des Gerätes, bis Sie die MAC-ID aus dem STARFACE Cloud-Portal oder der Liste der autorisierten MAC-Adressen Ihrer STARFACE Cloud löschen.

### <span id="page-5-1"></span>**1.3. Manuelle Konfiguration**

Falls Sie das dringend empfohlene Sicherheits-Feature Mac-Adressen-Beschränkung aktiviert haben, navigieren Sie in der Weboberfläche Ihrer STARFACE zu *Admin → Telefone → Einstellungen* und tragen Sie die MAC-Adresse des Gerätes unter *MAC-Adressen-Beschränkung* ein und klicken Sie speichern. Die MAC-Adresse finden Sie auf der Verpackung, der Rückseite des Gerätes oder in der Weboberfläche des Gerätes unter *STATUS*.

In der Weboberfläche des Gerätes navigieren Sie zu *Einstellungen → System → Provisionierung und Konfiguation*.

Wählen Sie von den unten stehenden Beispielen das passende Modell aus, ersetzen Sie *<IhrCloudName>* mit Ihrem tatsächlichen Cloud-Name und kopieren Sie es in das Eingabefeld *Provisionierungsserver*

#### **N870:**

<http://<IhrCloudName>.starface-cloud.com:50080/ap/gc/n870/provisioning.xml>

#### **N670:**

<http://<IhrCloudName>.starface-cloud.com:50080/ap/gc/n670/provisioning.xml>

<http://<IhrCloudName>.starface-cloud.com:50080/ap/gc/n610/provisioning.xml>

Klicken Sie *Sichern* und anschließend *Automatische Konfiguration starten*.

# <span id="page-7-0"></span>**2. Verwaltung von Mobilteilen**

Im Folgenden wird erklärt, wie Sie mit STARFACE Mobilteile an Ihrer Nxx0 Installation anbinden oder wieder davon entfernen. Dies kann ausschließlich über die Weboberfläche der STARFACE erfolgen.

### <span id="page-7-1"></span>**2.1. Mobilteil anlegen**

Auf der Weboberfläche der STARFACE navigieren Sie zu A*dmin → Telefone → Konfigurierte Endgeräte*.

Klicken Sie auf das Bleistift-Symbol im Eintrag Ihrer Nxx0 und wechseln Sie auf den Tab *Mobile Geräte*. In dieser Ansicht werden Ihnen alle konfigurierten Mobilteile angezeigt. Bei einer neuen Nxx0 Installation ist die Liste konfigurierter Endgeräten leer.

Das Gerät und die STARFACE referenzieren Mobilteile über eine eindeutige 10-stellige Identifikations-Nummer, *IPUI* genannt.

Die IPUI können Sie auf der Packung des Mobilteils ablesen oder über das Menü des Mobilteils ermitteln. Für letztere Option öffnen Sie das Menü des Mobilteils über die rechte Navigations-Taste. Geben Sie nun \*#06# ein.

Die erste Zeile stellt die IPUI des Mobilteils dar.

In der Mobilteilübersicht der STARFACE klicken Sie auf das + Symbol und geben Sie die IPUI Ihres Mobilteils ein. Drücken Sie *Speichern*.

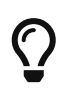

Anstatt viele IPUIs händisch einzutragen, können Sie eine Text-Datei erstellen, in der Sie mehrere IPUIs zeilenweise auflisten. Diese können Sie über die Schaltfläche *Importieren* hochladen. Das Erstellen der Liste erfolgt am bequemsten über einen Strich-Code-Scanner und den IPUI-Strich-Code auf der Verpackung der Mobilteile.

### <span id="page-7-2"></span>**2.2. Mobilteil registrieren**

Registrieren Sie das Mobilteil innerhalb der nächsten 5 Minuten am Gerät. Öffnen Sie hierzu das Menü des Mobilteils, navigieren Sie zu *Einstellungen → Anmelden → Mobilteil Anmelden*.

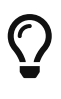

Um den Basis-Suchvorgang zu beschleunigen, halten Sie das Mobilteil an das Gehäuse des Gerätes. Je nach Firmware-Version des Gerätes kann immer nur ein Mobilteil gleichzeitig im Registrierungsmodus bedient werden. Parallel gestartete Registrierungsversuche können evtl. fehlschlagen.

Geben Sie nun am Mobilteil die PIN *0000* ein, und bestätigen Sie (bei fabrikneuen oder zurückgesetzten Mobilteilen ist dieser Schritt u .U. nicht notwendig). In der Mobilteil-Übersicht in der STARFACE sollte das Mobilteil nun grün dargestellt werden.

Sollten Sie das Registrierungs-Zeitfenster verpasst haben, können Sie es über die Weboberfläche der STARFACE erneut öffnen. Navigieren Sie zu *Admin → Telefone → Konfigurierte Endgeräte* und klicken Sie den Bleistift neben Ihrer Nxx0. Unter *DECT-Optionen* können Sie einen Zeitraum für das zu öffnende Zeitfenster definieren und dies mit Klick auf *Start* öffnen.

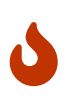

Eine IPUI kann immer nur an *einer* Nxx0 Installation auf derselben STARFACE betrieben werden. Wollen Sie verschiedene Standorte anbinden und ein Mobilteil an mehreren Standorten nutzen, verwenden Sie bitte eine N870 Multizelle bzw. eine N670 Mini-Multizelle.

### <span id="page-8-0"></span>**2.3. Mobilteil löschen**

Um ein Mobilteil aus der Installation zu entfernen, öffnen Sie die Liste der konfigurierten Mobilteile in der STARFACE Weboberfläche. Klicken Sie das *X* in der Zeile des entsprechenden Mobilteils. Klicken Sie anschließend *Speichern*.

Bitte sehen Sie davon ab, Mobilteile über die Weboberfläche des Gerätes zu löschen. Dies führt zu einem inkonsistenten Zustand der Installation.

## <span id="page-9-0"></span>**3. Erneute Installation**

In Ausnahmefällen kann es erforderlich sein eine bereits konfigurierte Installation neu aufzusetzen. Notieren Sie sich die IP-Adresse des Gerätes. Navigieren Sie auf Ihrer STARFACE zu *Admin → Telefone → Konfigurierte Endgeräte*. Löschen Sie das Gerät durch einen Klick auf X. Mit der zuvor notierten IP-Adresse öffnen Sie die Weboberfläche Ihres Gerätes. Navigieren Sie dort zu *SETTINGS → System → Reboot and reset*, wählen Sie die entsprechende Rolle und klicken Sie auf *Reset to*.

Alle IPUIs müssen erneut konfiguriert werden. Nutzen Sie hierzu nicht die Möglichkeit des Speicherns der Konfiguration auf dem Gerät, da dies sonst einen anderen Konfigurations-Stand als Ihre STARFACE aufweist.

# <span id="page-10-0"></span>**4. Migration eines Integrators zu neuer Hardware**

Sollte es zu einem Hardware-Ausfall des Integrators kommen, ist die neue Hardware ab STARFACE Version 7.3 nun mit wenigen Schritten in Betrieb zu nehmen.

### <span id="page-10-1"></span>**4.1. Vorbereitungen**

- 1. Deaktivieren Sie die Autoprovisionierung an der STARFACE
- 2. Schließen Sie die neue Nxx0 an und versetzen Sie die Station in die korrekte Rolle.
- 3. Wenn die Nxx0 danach fertig gestartet ist, trennen Sie sie vom Netzwerk
- 4. Prüfen Sie die STARFACE, dass kein Konto für diese neue (!) Nxx0 Station angelegt ist. Gegebenenfalls angelegte Konten für die neue Station sind zu löschen.
- 5. Bei Cloud-Installationen: Löschen Sie die alte MAC-Adresse aus dem Cloud Portal und tragen Sie die neue MAC-Adresse im Cloud Portal ein.
- 6. Bei lokalen Installationen: Löschen Sie die alte MAC-Adresse aus der MAC-Adressen Beschränkung und tragen Sie die neue MAC-Adresse ein.
- 7. Aktivieren sie die Autoprovisionierung an der STARFACE und fahren Sie mit folgenden Schritten fort:

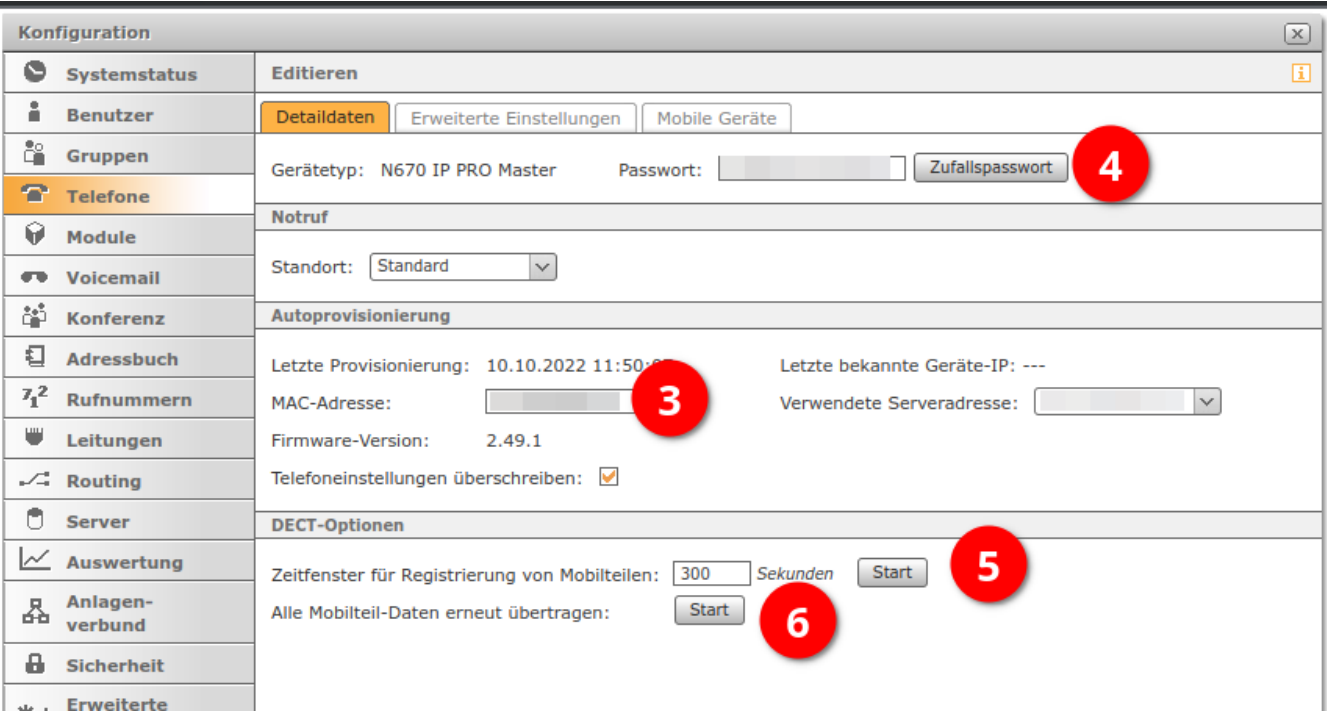

### <span id="page-10-2"></span>**4.2. Migration**

- 1. Navigieren Sie auf Ihrer STARFACE zu *Admin → Telefone → Konfigurierte Endgeräte*.
- 2. Doppelklicken sie auf die betroffene Nxx0.
- 3. Tragen Sie die MAC-Adresse des neuen Gerätes im entsprechenden Feld ein.
- 4. Klicken Sie auf *Zufallspasswort*, um ein neues Passwort für den Integrator zu generieren. Dies dient zur Sicherheit und schaltet gleichzeitig die erneute Übertragung der SIP-Anmelde Informationen frei.
- 5. Tragen Sie eine angemessene Zeit ein, innerhalb derer Sie es schaffen alle Mobilteile an der neuen Hardware zu registrieren. Klicken sie anschließend *Übernehmen*.
- 6. Klicken Sie zum Abschluss *Start* bei *Alle Mobilteil-Daten erneut übertragen*
- 7. Schließen Sie nun die neue Nxx0 Station an.
- 8. Nachdem die Nxx0 vollständig konfiguriert wurde, müssen alle Mobilteile angemeldet werden. Achten Sie dabei auf das unter 5. angegebene Zeitfenster. Ggf. muss dies nach Ablauf erneut "geöffnet" werden, um weitere Mobilteile anzumelden.
- 9. Sie können nun weitere Einstellungen an der Nxx0 vornehmen, so dies nötig sein sollte.

# <span id="page-12-0"></span>**5. Verschlüsselte Provisionierung, PBX Menüs und Telefonie**

STARFACE unterstützt für die Nxx0 Familie ab Version 8.0 verschlüsselte Autoprovisionierung, verschlüsselte PBX Menüs, sowie SIP-Kommunikation über TLS und SRTP.

### <span id="page-12-1"></span>**5.1. Vorbereitungen**

Stellen Sie sicher, dass auf der STARFACE ein gültiges (nicht selbstsigniertes!) Web-Server Zertifikat vorhanden ist. Andernfalls wird die Nxx0 die Kommunikation mit der STARFACE als Provisioning-Server ablehnen

### <span id="page-12-2"></span>**5.2. Aktivierung**

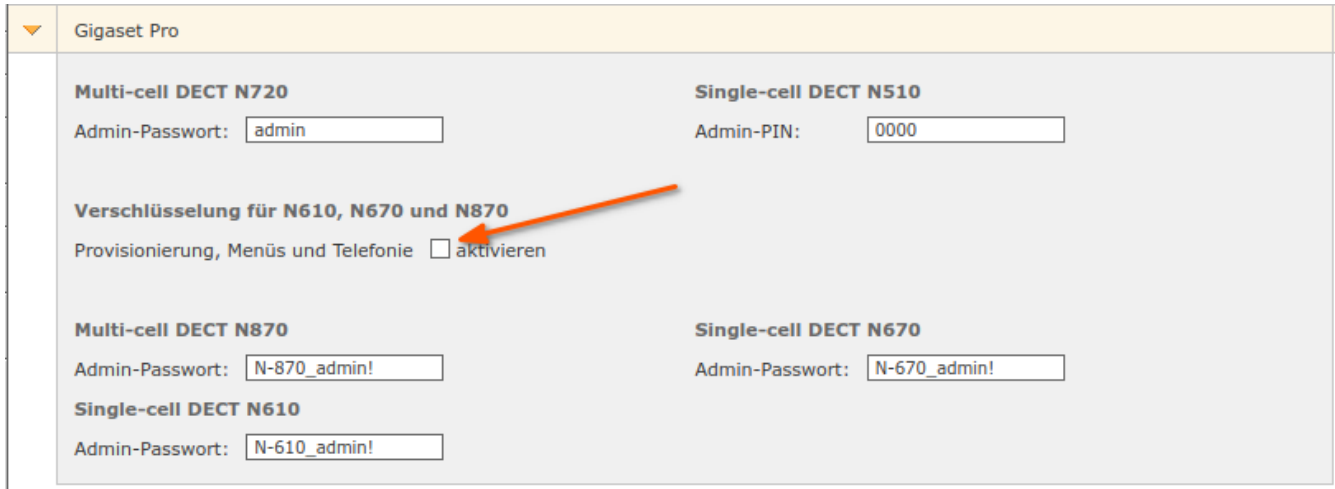

- 1. Navigieren Sie auf Ihrer STARFACE zu *Admin → Telefone → Sicherheit*.
- 2. Unter der Überschrift *Gigaset Pro* aktivieren Sie die Checkbox bei *Verschlüsselung für N610, N670 und N870*
- 3. Wenn Sie sicher sind, dass die STARFACE ein gültiges Zertifikat hat, bestätigen Sie die erscheinende Warnung
- 4. Die Basis wird nun automatisch neu provisioniert:
	- a. Provisionierungsanfragen werden zu https:// und Port 50081 umgeleitet
	- b. Der SIP-Port wird auf 5061 geändert
	- c. SRTP wird aktiviert
	- d. Nicht-SRTP-Anrufe werden abgelehnt
	- e. Das Telefonmenü wird auf https:// und Port 50081 umgeleitet
	- f. Der Nxx0 werden einmalig zwei Zertifikate für verschlüsselte Telefonie zum Download angeboten
		- i. Diese Zertifikate werden erneut zum Download angeboten wenn…
			- A. sich die Prüfsumme der Zertifikate ändert

B. Sie auf Ihrer STARFACE zu *Admin → Telefone → Rechtsklick auf die Nxx0 → Zugangsdaten Senden* klicken (z.B. nach Factory reset).